**يم يل والبحث العل وزارة التعليم العا جامعة االنبار بية للعلوم الرصفة كلية الت <sup>ر</sup> قسم الكيمياء**

# Microsoft Word 2016

**رض المرحلة الثانية مادة الحاسبات / ة السابعة مدرس المادة**

1 **المحا / م.م. رافد صيهود عبد العزيز**

ادراج صورة من الحاسوب

ادراج صورة:

الدراج صورة يف املستند نذهب اىل تبويب أدراج Insert ومنه اىل جمموعة الرسوم التوضيحية Illustrations ننقر صورة Picture فتظهر نافذة أدراج صورة Picture Insert حيث نستطيع من خالهلا أدراج صورة من أي موقع من مواقع الخزن في الحاسبة كما في الشكل :

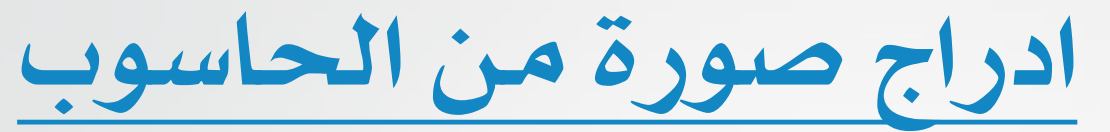

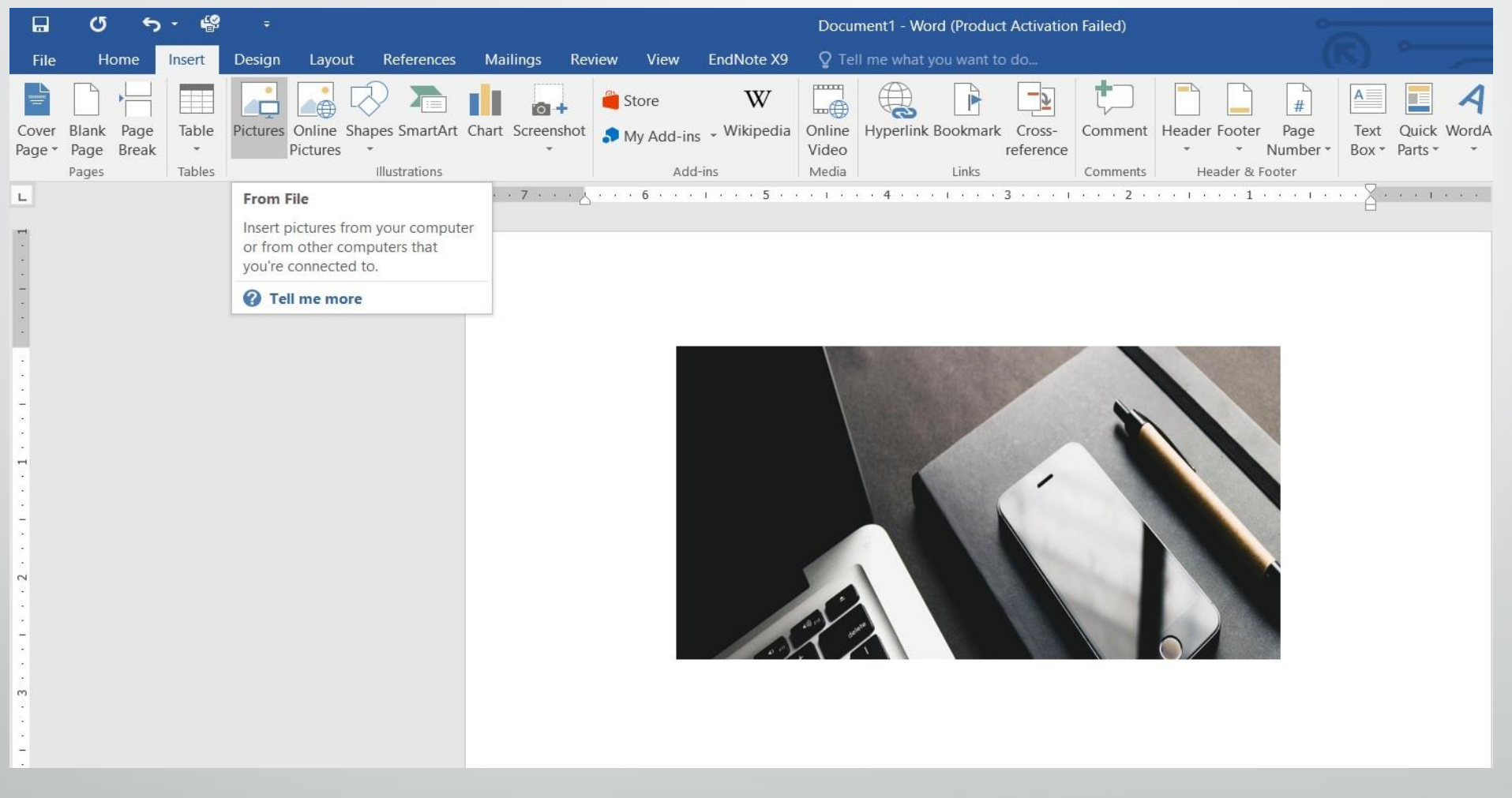

**المحا السابعة مدرس المادة / م.م. رافد صيهود عبد العزيز**

**رض** 3 **المرحلة الثانية مادة الحاسبات / ة**

ادوات الصورة

بالذهاب اىل تبويب أدوات الصورة Tools Picture وتبويب تنسيق Format ومنه اىل مجموعة الضبط Adjust. ية مجموعة الضبط Adjust نلاحظ الايعازات الاتية التي يتميزبها االصدار 2016 WORD :

- أداة أزالة اخللفية background Remove حيث ميكن بوساطتها أقتطاع أجزاء من خلفية الصورة.
- أداة التصحيحات Corrections اليت ميكن بوساطتها التحكم حبدة ونعومة وسطوع وتباين الصورة.
- أداة اللون Color اليت ميكن بوساطتها التحكم بتشبع وحرارة وأعادة التلوين مع املزيد من التأثيرات على الصورة .

ادوات الصورة

- أداة التأثريات الفنية Artistic Effects اليت ميكن بوساطتها أدخال املزيد من التأثريات الفنية على الصورة.
- أداة ضغط الصورة Picture Compress اليت ميكن بوساطتها ضغط حجم الصورة.
- أداة تغيري الصورة Picture Change اليت ميكن بوساطتها تغيري الصورة املوجودة ية المستند بصورة أخرى من وسائط الخزن ية الحاسبة أو من مواقع على شبكة االنرتنت.
- أداة أعادة الصورة اىل وضعها االول Picture Reset اليت ميكن بوساطتها أعادة الصورة الاصلية التي تم أدراجها ية المستند.

5

امناط الصورة

#### أمناط الصورة:

بالذهاب اىل تبويب أدوات الصورة Tools Picture وتبويب تنسيق Format ومنه اىلجمموعة أمناط الصورة Styles Picture .

1 .ميكن تغيري منط الصورة وذلك بالذهاب اىل أمناط الصورة Styles Picture حيث بمكن أختيار النمط المطلوب من الانماط الموجودة ويمكن تغيير حدود النمط الذي تم أختياره من المربعات الظاهرة على حدود النمط وذلك بعد تحديد الصورة والذهاب اىل تبويب أدوات الصورة Tools Picture ومنه اىل جمموعة أمناط الصورة Styles Picture كما يفالشكل :

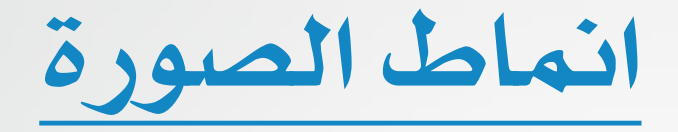

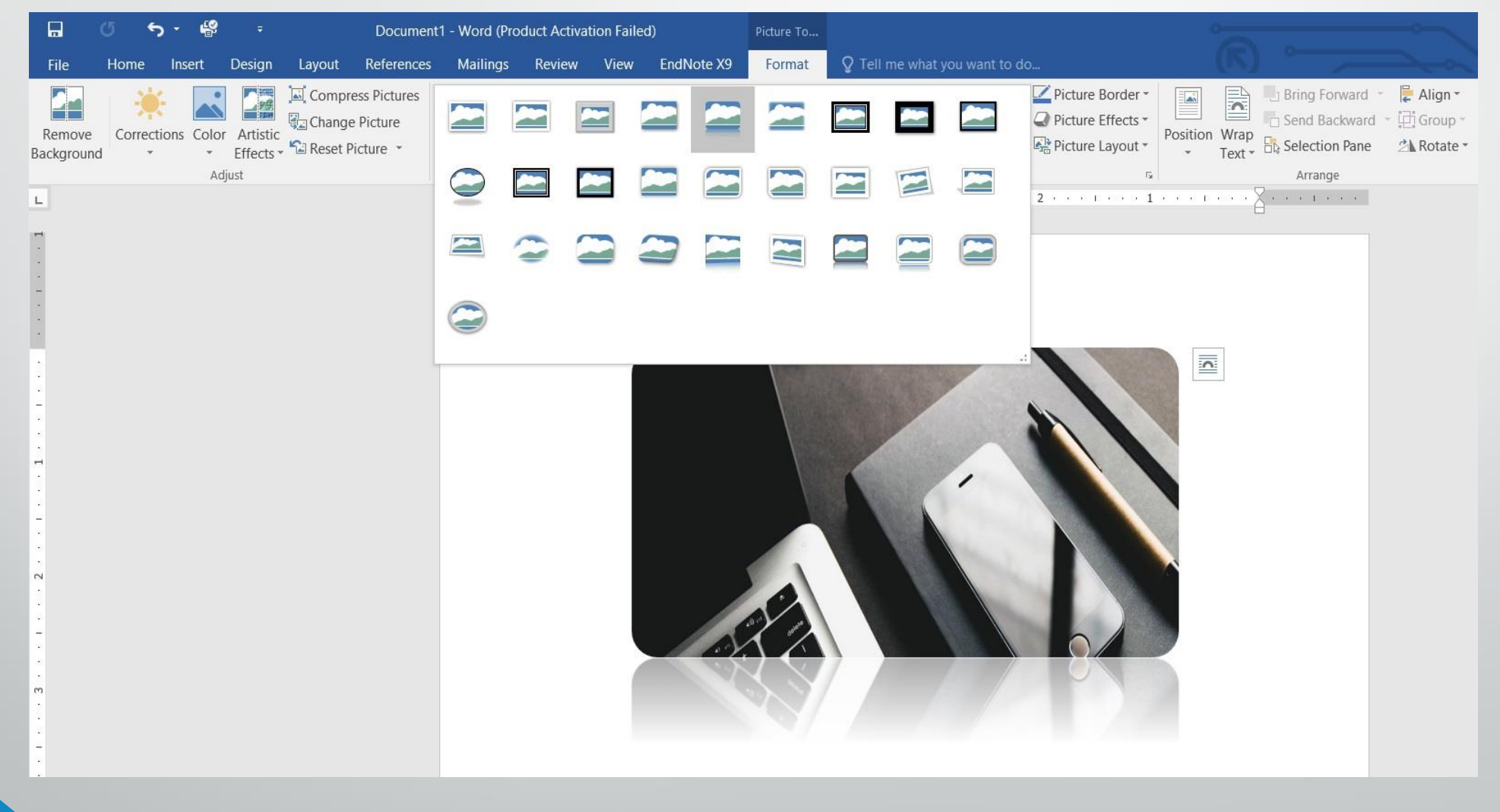

**رض** 7 **المرحلة الثانية مادة الحاسبات / ة**

امناط الصورة

2 .أداة أطار الصورة Border Picture اليت ميكن بوساطتها تلوين أطار الصورة مع التحكم بعرضه Weight وجعله على شكل أطارنقطي Dashes .

3 .أداة تأثريات الصورة Picture Effects اليت ميكن بوساطتها أضافة تأثريات على الصورة مثل الظل Shadow االنعكاس Reflection والتوهج Glow والدوران الثالثي االبعاد Rotation-D3 وغريها.

4 .أداة ختطيط الصورة Layout Picture اليت ميكن بوساطتها أدخال الصورة يف تشكيل املخططات اهليكلية ArtTools Smart .

ادراج صورة من االنرتنت

أدراج صور من االنرتنت :

لآدراج صورة ية المستند من شبكة الانترنت نذهب الى تبويب أدراج Insert ومنه اىل جمموعة الرسوم التوضيحية Illustrations ننقر صور من االنرتنت Pictures Online فتظهر نافذة أدراج الصور من االنرتنت Picture Insert حيث نستطيع من خالهلا أدراج صورة من أي موقع من مواقع اخلزن كأن يكون ال Drive Sky أو الـ Facebook أو أي موقع آخر على شبكة الانترنت كما ية الشكل :

# ادراج صورة من االنرتنت

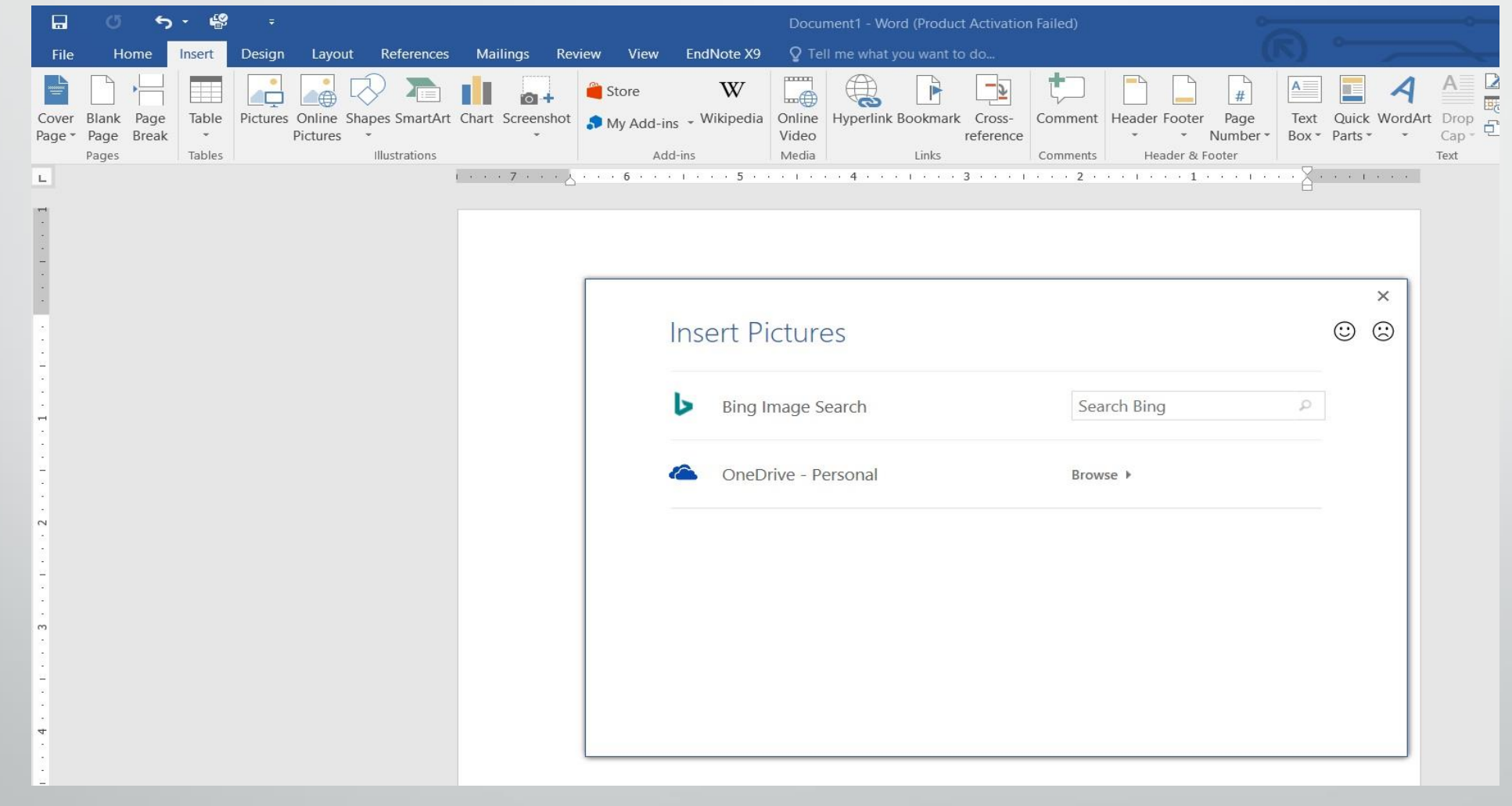

**رض** 10 **المرحلة الثانية مادة الحاسبات / ة**

ادراج االشكال

### ادراج االشكال :

بالذهاب اىل تبويب أدراج Insert ومنه اىل جمموعة الرسوم التوضيحية Illustrations ومن جمموعة االشكال Shapes ننقر السهم املوجود فيها ومن القائمة المنسدلة نختار الشكل المطلوب أدراجه ية المستند كما ية الشكل :

**المحا السابعة مدرس المادة / م.م. رافد صيهود عبد العزيز**

# ادراج االشكال

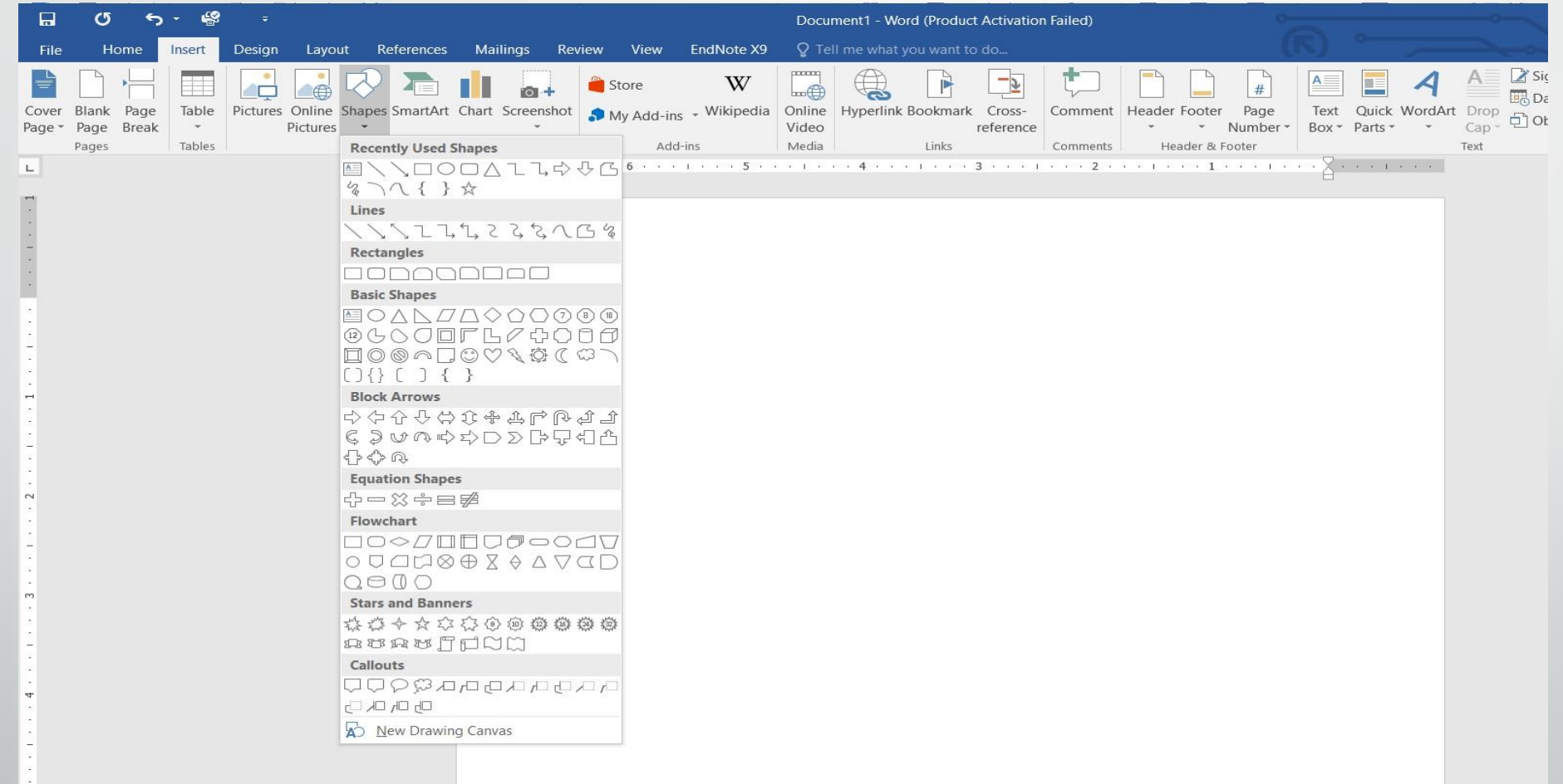

**المحا السابعة مدرس المادة / م.م. رافد صيهود عبد العزيز**

**رض** 12 **المرحلة الثانية مادة الحاسبات / ة**

ادراج االشكال

### بعد أختيار الشكل المطلوب بمكن أجراء العديد من التغييرات عليه من مجموعة الادوات DrawingToolsوتنسيق Format والوصول اىل الشكل املطلـوب كمايف الشكل :

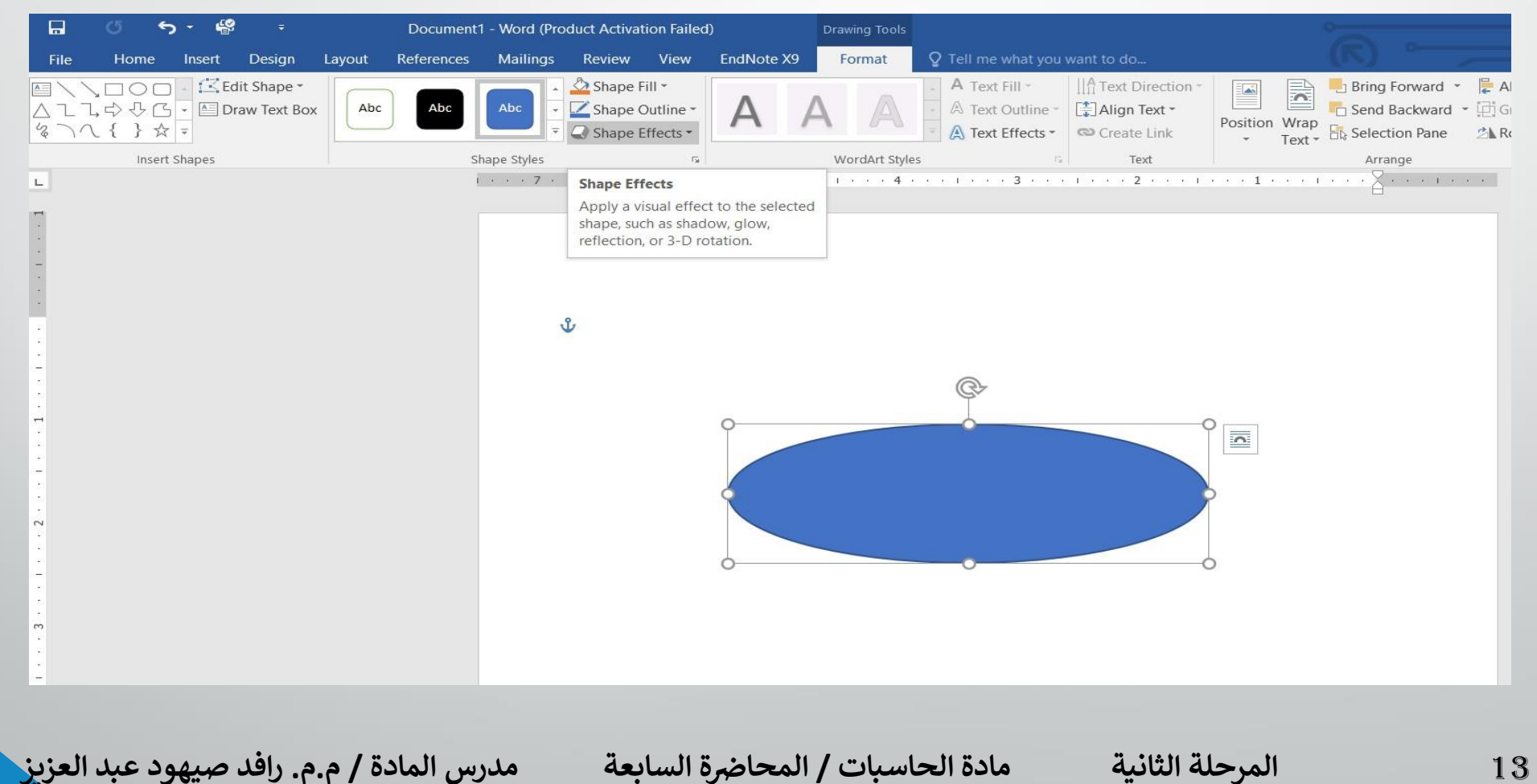

ادراج املخططات اهليكلية

#### ادراج املخططات اهليكلية :

بالذهاب اىل تبويب أدراج Insert ومنه اىل جمموعة الرسوم التوضيحية Illustrationsومن جمموعة Art Smart ميكن أختيار الشكل املطلوب حسب عناوين المجاميع الموجودة لعمل مخطط هيكلي لتوضيح بنية شركة أو مؤسسة رمسية كمايف الشكل :

ادراج املخططات اهليكلية

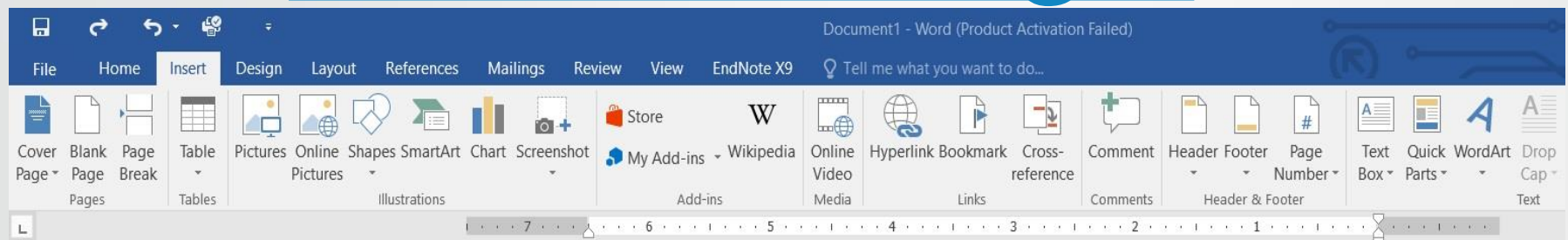

Choose a SmartArt Graphic  $\times$  $\overline{?}$  $\wedge$  List  $\sum_{\blacksquare}$  All  $\frac{1}{20}$   $\frac{1}{20}$   $\frac{1}{20}$   $\frac{1}{20}$  $\begin{tabular}{|c|c|c|} \hline \quad \quad & \quad \quad & \quad \quad \\ \hline \quad \quad & \quad \quad & \quad \quad \\ \hline \quad \quad & \quad \quad & \quad \quad \\ \hline \quad \quad & \quad \quad & \quad \quad \\ \hline \quad \quad & \quad \quad & \quad \quad \\ \hline \quad \quad & \quad \quad & \quad \quad \\ \hline \quad \quad & \quad \quad & \quad \quad \\ \hline \end{tabular}$ List 中学 Process  $\begin{picture}(120,10) \put(0,0){\line(1,0){100}} \put(15,0){\line(1,0){100}} \put(15,0){\line(1,0){100}} \put(15,0){\line(1,0){100}} \put(15,0){\line(1,0){100}} \put(15,0){\line(1,0){100}} \put(15,0){\line(1,0){100}} \put(15,0){\line(1,0){100}} \put(15,0){\line(1,0){100}} \put(15,0){\line(1,0){100}} \put(15,0){\line(1,0){100}}$ Cycle  $\begin{picture}(180,10) \put(0,0){\line(1,0){100}} \put(10,0){\line(1,0){100}} \put(10,0){\line(1,0){100}} \put(10,0){\line(1,0){100}} \put(10,0){\line(1,0){100}} \put(10,0){\line(1,0){100}} \put(10,0){\line(1,0){100}} \put(10,0){\line(1,0){100}} \put(10,0){\line(1,0){100}} \put(10,0){\line(1,0){100}} \put(10,0){\line(1,0){100}}$  $H$  Hierarchy  $T_{\text{w}}$  Relationship **Basic Block List**  $\begin{picture}(120,140)(-0.00,0.00) \put(0,0){\line(1,0){15}} \put(15,0){\line(1,0){15}} \put(15,0){\line(1,0){15}} \put(15,0){\line(1,0){15}} \put(15,0){\line(1,0){15}} \put(15,0){\line(1,0){15}} \put(15,0){\line(1,0){15}} \put(15,0){\line(1,0){15}} \put(15,0){\line(1,0){15}} \put(15,0){\line(1,0){15}} \put(15,0){\line(1,0){15$ Use to show non-sequential or grouped **49** Matrix blocks of information. Maximizes both horizontal and vertical display space for shapes.  $\mathbb{A}$  Pyramid **BBB HDD 200**  $\begin{picture}(20,5) \put(0,0) {\line(1,0){155}} \put(15,0) {\line(1,0){155}} \put(15,0) {\line(1,0){155}} \put(15,0) {\line(1,0){155}} \put(15,0) {\line(1,0){155}} \put(15,0) {\line(1,0){155}} \put(15,0) {\line(1,0){155}} \put(15,0) {\line(1,0){155}} \put(15,0) {\line(1,0){155}} \put(15,0) {\line(1,0){155}} \put(15,0) {\line(1,0){155}} \put$  $\begin{array}{|c|c|} \hline \hline \hline \end{array}$  Dicture OK Cancel

**المحا السابعة مدرس المادة / م.م. رافد صيهود عبد العزيز**

 $\mathbb{L}$ 

**رض** 15 **المرحلة الثانية مادة الحاسبات / ة**

ادراج املخططات اهليكلية

بعد أختيار الشكل المطلوب بمكن تغيير نمطه من ادوات المخططات Format وتنسيق Design وتصميم Smart Art Tools اهليكلية للوصول اىل النمط املطلـوب كمايف الشكل :

ادراج املخططات اهليكلية

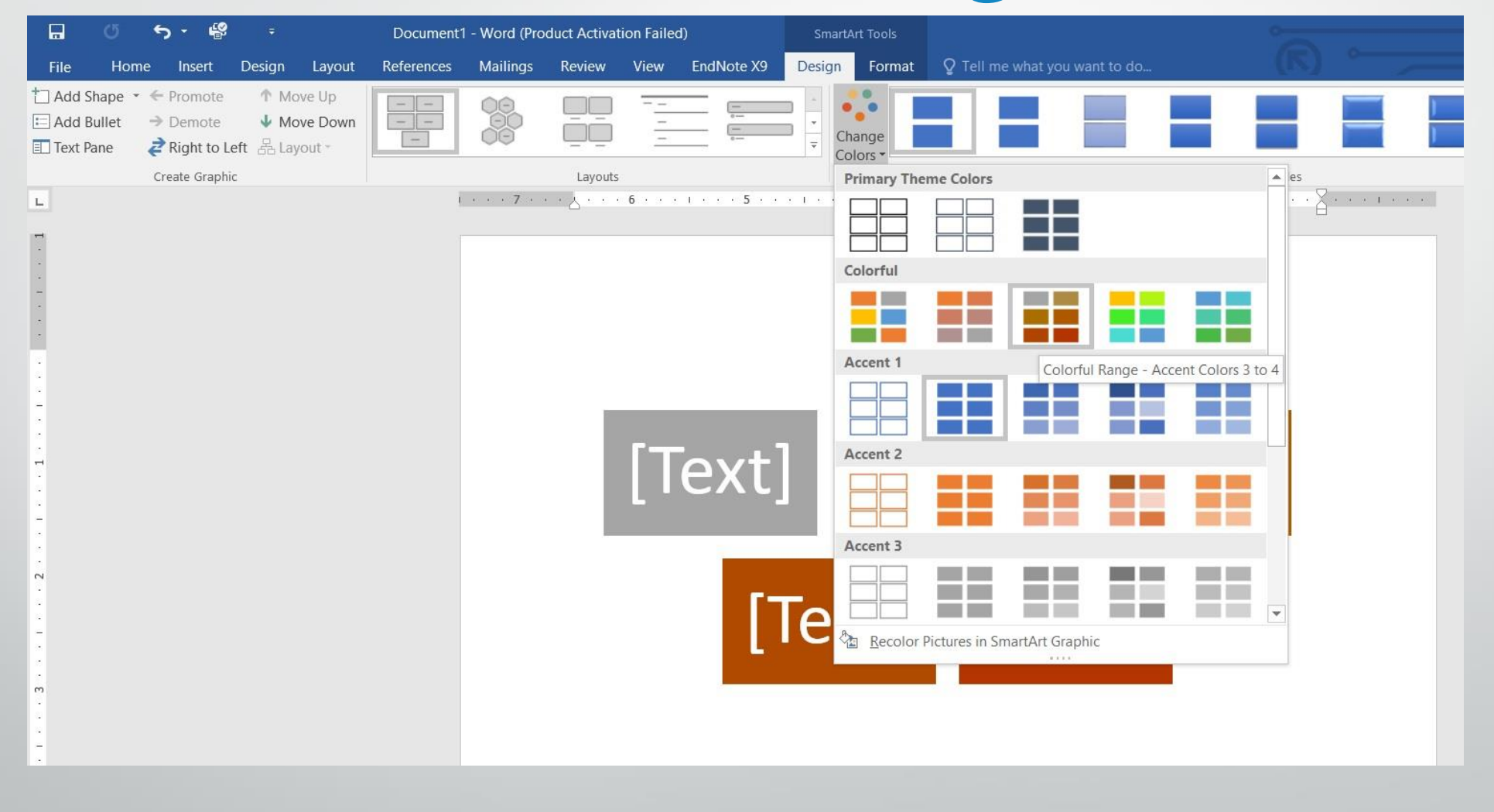

**رض** 17 **المرحلة الثانية مادة الحاسبات / ة**

ادراج املخططات اهليكلية

## فعندما ننشىء خمططاً هيكلياً ميكن أختيار منط املخطط املطلوب وأجراء التنسيقات اللازمه من حيث تعديل محتوى المخطط أو نوعه أو لونه .

**المحا السابعة مدرس المادة / م.م. رافد صيهود عبد العزيز**

**رض** 18 **المرحلة الثانية مادة الحاسبات / ة**

ادراج املخططات البيانية

أدراج املخططات البيانية :

المخططات البيانية هي وسيلة لآظهار البيانات الخاصة بجدول ية رسوم بيانية ، حيث أن المخططات تعطي فكرة سريعة وواضحة عن الملومات . لنفترض لدينا البيانات الاتيه الخاصة بدرجات الامتحانات لثلاثة مواد دراسية :

ادراج املخططات البيانية

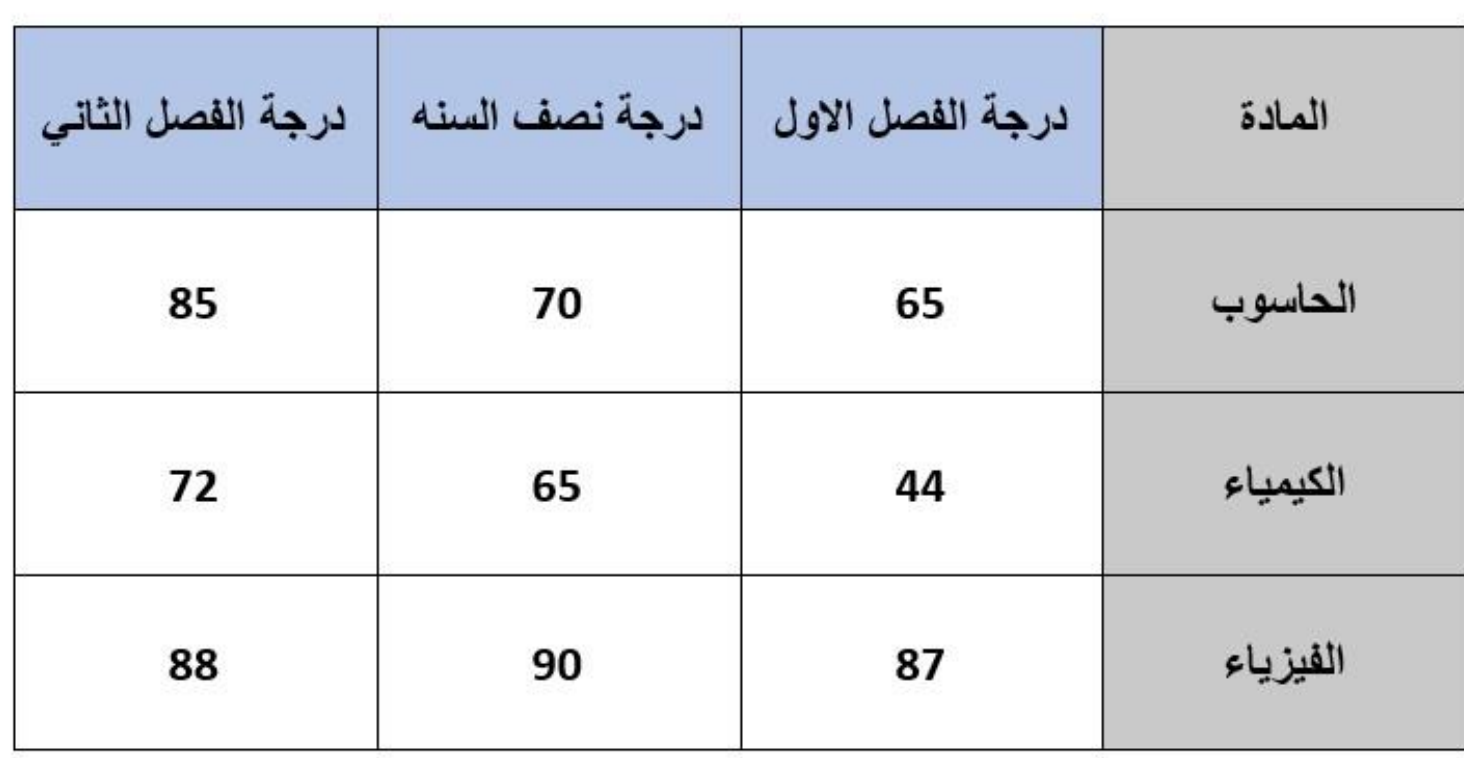

**رض** 20 **المرحلة الثانية مادة الحاسبات / ة**

ادراج املخططات البيانية

المطلوب أنشاء مخطط بياني للمواد الموجودة ية الجدول :

1 .بالذهاب اىل تبويب أدراج Insert ومنه اىل جمموعة الرسوم التوضيحية Illustrations ومن خمطط Chart ميكننا أختيار نوع املخطط املطلوب كما يف الشكل :

ادراج املخططات البيانية

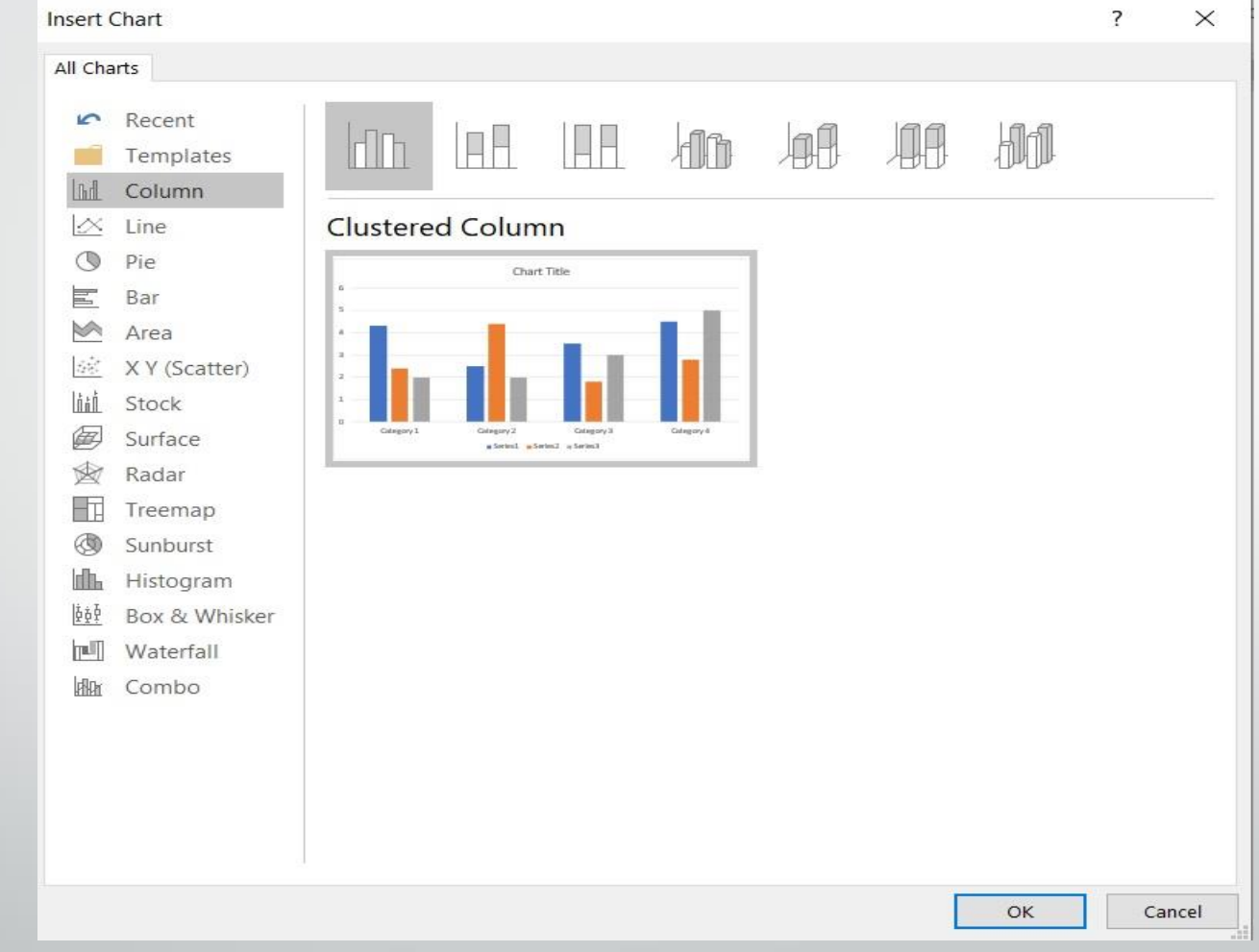

**المحا السابعة مدرس المادة / م.م. رافد صيهود عبد العزيز**

**رض** 22 **المرحلة الثانية مادة الحاسبات / ة**

ادراج املخططات البيانية

### 2 .حندد نوع املخطط املطلوب أنشاءه ثم ننقر موافق OK فتنبثق نافذة ورقة العمل Sheet Work يف برنامج EXCEL كمايف الشكل :

23 **المحا السابعة مدرس المادة / م.م. رافد صيهود عبد العزيز**

المرحلة الثانية مادة الحاسبات / المحاضرة السابعة

ادراج املخططات البيانية

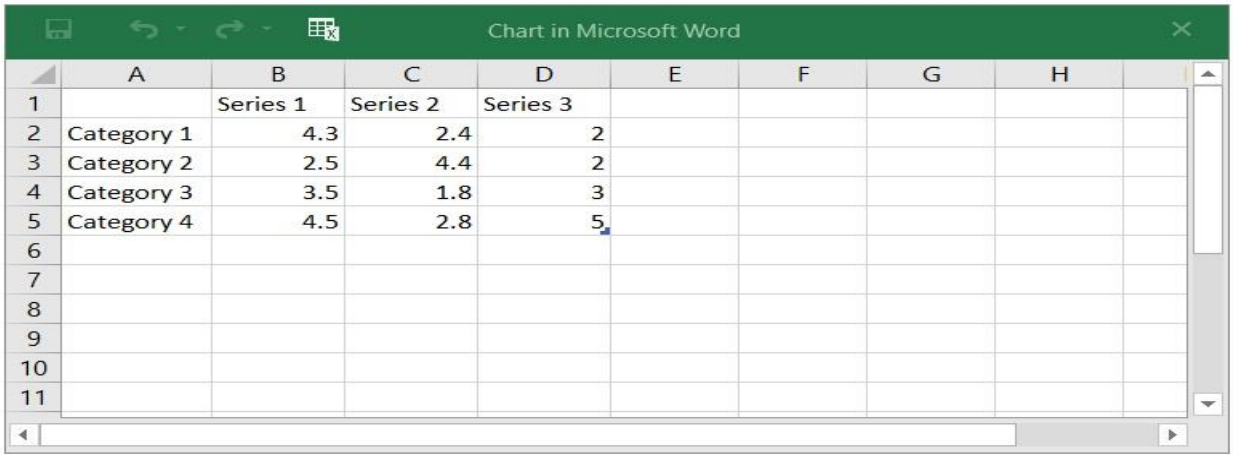

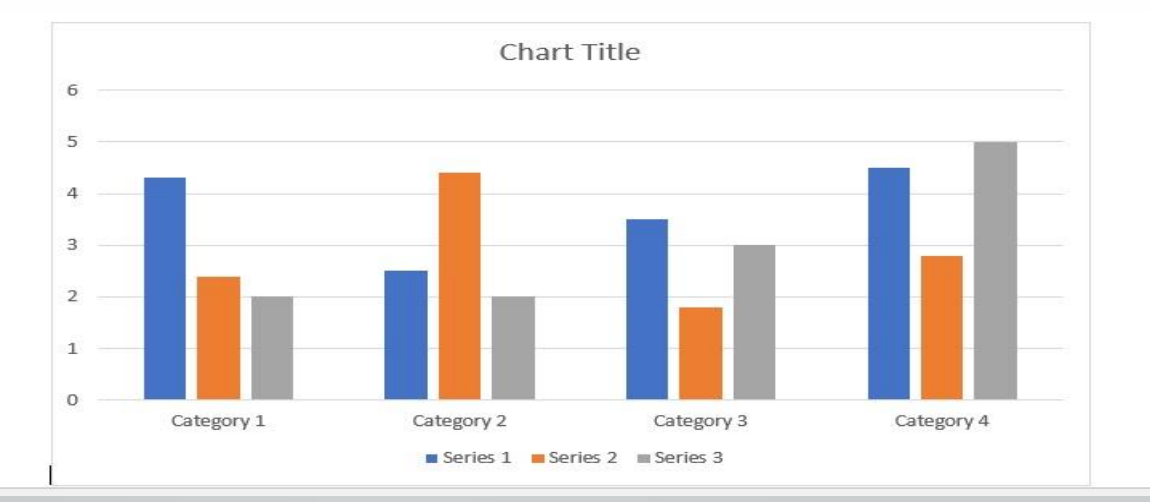

**المحا السابعة مدرس المادة / م.م. رافد صيهود عبد العزيز**

**رض** 24 **المرحلة الثانية مادة الحاسبات / ة**

ادراج املخططات البيانية

3 .ندخل البيانات الموجودة ية جدول درجات امتحانات المواد الدراسية بدلًا من البيانات الافتراضية الموجودة ية جدول برنامج EXCEL السابق وعند اغلاق نافذة برنامج EXCEL يصبح املخطط كمايف الشكل :

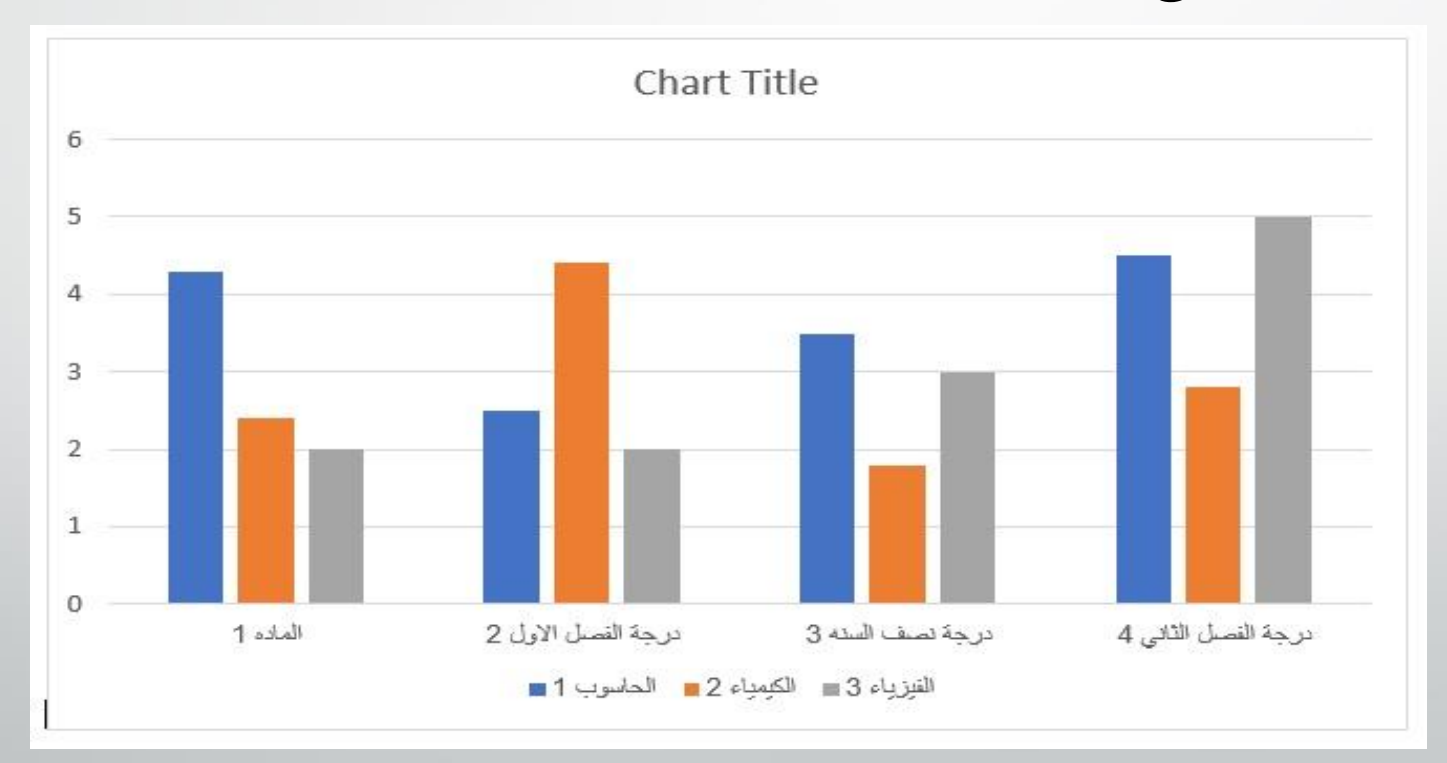

25 **المحا السابعة مدرس المادة / م.م. رافد صيهود عبد العزيز**

المرحلة الثانية مادة الحاسبات / المحاضرة السابعة

ادراج املخططات البيانية

4 .بالنقر على املخطط يظهر تبويب أدوات املخطط Tools Chart ومن التبويبني تصميم Design وتنسيق Format ميكن أجراء التعديالت املطلوبة على املخطط.

5 .بالنقر على املخطط تظهر خيارات التخطيط Options Layout و عناصر املخطط حيث Elements Chart وامناط املخطط Styles Chart ومرشحات المخطط Chart Filters يمكن بوساطتها أخراج المخطط البياني بالشكل المطلوب .